# **Электронная торговая площадка Lot-online**

# **Направление: Частные активы**

**Руководство Участника**

## Оглавление

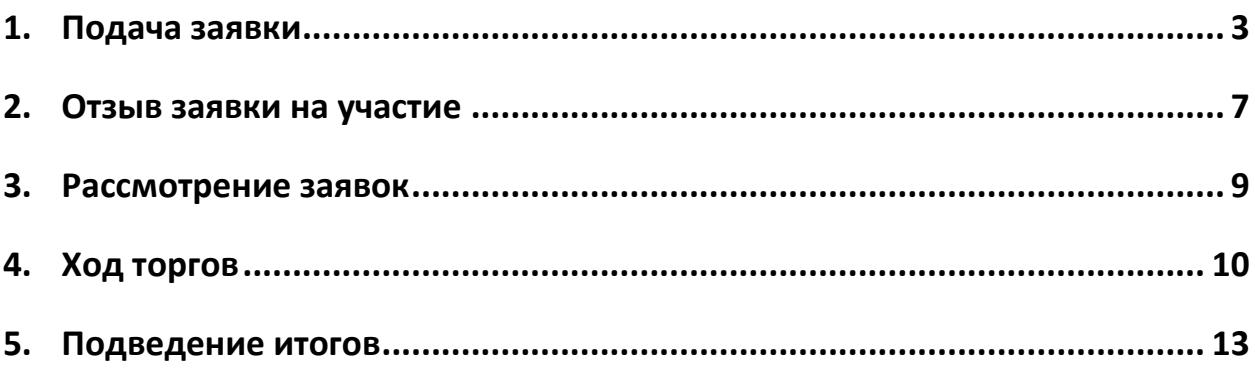

## <span id="page-2-0"></span>**1. Подача заявки**

Для подачи заявки на участие в торгах необходимо авторизоваться в Системе. Для этого перейдите на страницу ЭТП Lot-online [\(https://catalog.lot-online.ru/](https://catalog.lot-online.ru/) ) и войдите в личный кабинет. Процесс входа и регистрации Пользователя описан в «Общем Руководстве» – [https://catalog.lot](https://catalog.lot-online.ru/images/docs/instructions/manual_Catalog_Lot-onlinemanual_Catalog_Lot-online.pdf?_t=1666853531)[online.ru/images/docs/instructions/manual\\_Catalog\\_Lot-onlinemanual\\_Catalog\\_Lot](https://catalog.lot-online.ru/images/docs/instructions/manual_Catalog_Lot-onlinemanual_Catalog_Lot-online.pdf?_t=1666853531)[online.pdf?\\_t=1666853531.](https://catalog.lot-online.ru/images/docs/instructions/manual_Catalog_Lot-onlinemanual_Catalog_Lot-online.pdf?_t=1666853531)

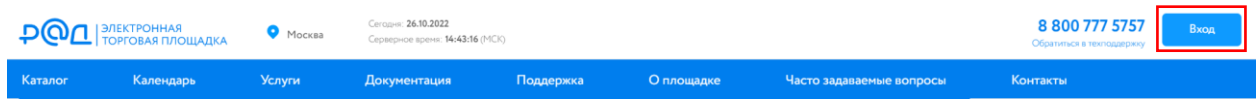

Рис. 1. Кнопка «Вход»

С помощью фильтра в Каталоге, выберите направление продаж «Частные активы» и найдите процедуру.

| ФИЛЬТР<br>Успей купить                                   | Каталог<br>Найдено объектов: 4427 ★ Сохранить |                                  | Поиск на карте<br><b>BE Экспорт</b><br>Календарь<br>a. |                                       |  |  |  |
|----------------------------------------------------------|-----------------------------------------------|----------------------------------|--------------------------------------------------------|---------------------------------------|--|--|--|
| Цена<br>$\circ$<br>1545 000 000<br>$\mathbf{P}$<br>$P -$ | Недвижимое имущество                          | Движимое имущество               |                                                        | Нематериальные и<br>финансовые активы |  |  |  |
| Направление продаж                                       |                                               |                                  |                                                        |                                       |  |  |  |
| Регион                                                   |                                               |                                  | Сортировать по времени: новинки выше •                 | 器<br><b>BE E</b><br>12 На страницу •  |  |  |  |
| Тип процедуры                                            |                                               |                                  |                                                        |                                       |  |  |  |
| Статус                                                   |                                               |                                  |                                                        |                                       |  |  |  |
| Дата публикации                                          |                                               |                                  |                                                        |                                       |  |  |  |
| Вид права на здание / помещение                          |                                               |                                  |                                                        |                                       |  |  |  |
| Вид права на землю                                       |                                               |                                  |                                                        |                                       |  |  |  |
| Вид разрешенного использования                           |                                               |                                  |                                                        |                                       |  |  |  |
| Кадастровый номер (номера) ЗУ                            | Земельный участок 150 кв.м.                   | Земельный участок 30 кв.м.       |                                                        | Земельный участок 20 соток            |  |  |  |
| Класс здания                                             | 600 000,00 ₽                                  | 600 000,00 ₽<br>PAД-277998       | 3 000,00 ₽<br>РАД-277997                               | 3890869-4001-13-1                     |  |  |  |
| Общая площадь здания (GBA)                               |                                               |                                  |                                                        |                                       |  |  |  |
| Площадь ЗУ (м2)                                          |                                               |                                  |                                                        |                                       |  |  |  |
| Транспортная доступность                                 |                                               |                                  |                                                        |                                       |  |  |  |
| Дата окончания приема заявок                             |                                               |                                  |                                                        |                                       |  |  |  |
| Дата процедур                                            | A5                                            | Δŝ                               |                                                        |                                       |  |  |  |
| Показывать архивные процедуры                            |                                               |                                  |                                                        |                                       |  |  |  |
| Her                                                      |                                               |                                  |                                                        |                                       |  |  |  |
| <b>V</b> Активные и архивные                             | Земельный участок 40 соток                    | Земельный участок 30 соток       |                                                        | Земельный участок 10 соток            |  |  |  |
|                                                          |                                               |                                  |                                                        |                                       |  |  |  |
| СБРОСИТЬ                                                 |                                               | 15 000,00 ₽<br>3890869-4001-12-1 | 5 000,00 P<br>3890869-4001-11-1                        | 3890B69-4001-10-1                     |  |  |  |

Рис. 2. Раздел «Каталог»

Для перехода к подробной информации об объекте и подачи заявки нажмите на название лота или его изображение.

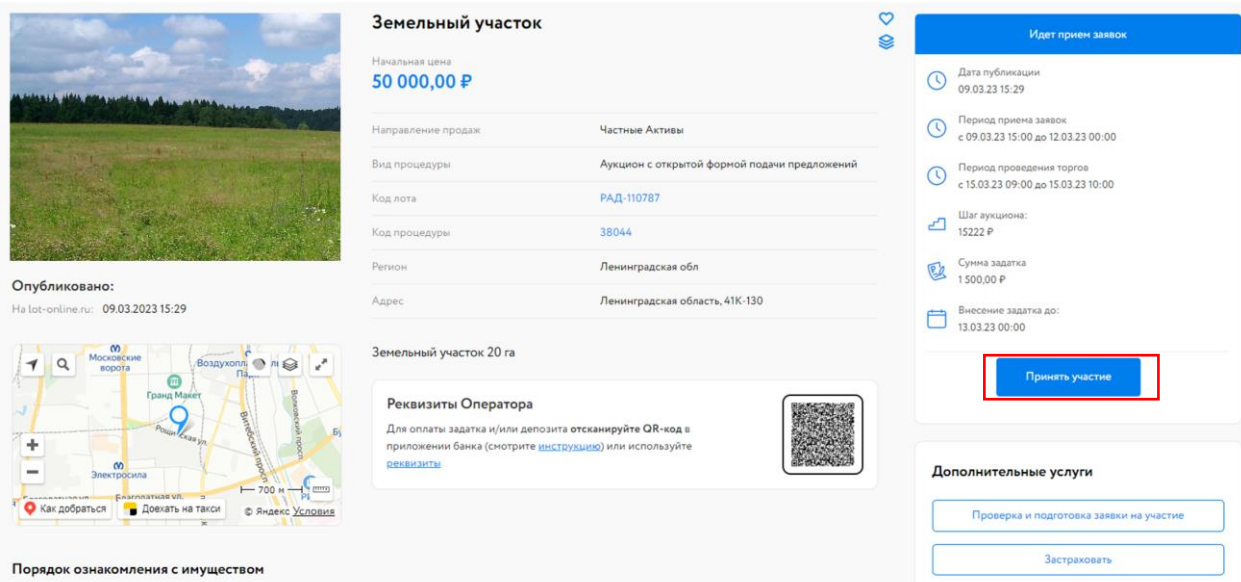

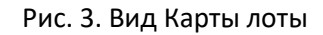

Ознакомьтесь со сроками и условиями проведения процедуры, в т.ч. с порядком перечисления задатка. Для удобства перечисления задатка в Карте лота есть QR-код. Отсканируйте его в приложении банка или самостоятельно переведите указанную сумму на счёт Организатора, используя реквизиты для перевода. С условиями оплаты и реквизитами можно ознакомиться в Карте лота, в разделе «Регламент участия».

Подайте заявку на участие в торгах, нажав на кнопку «Принять участие».

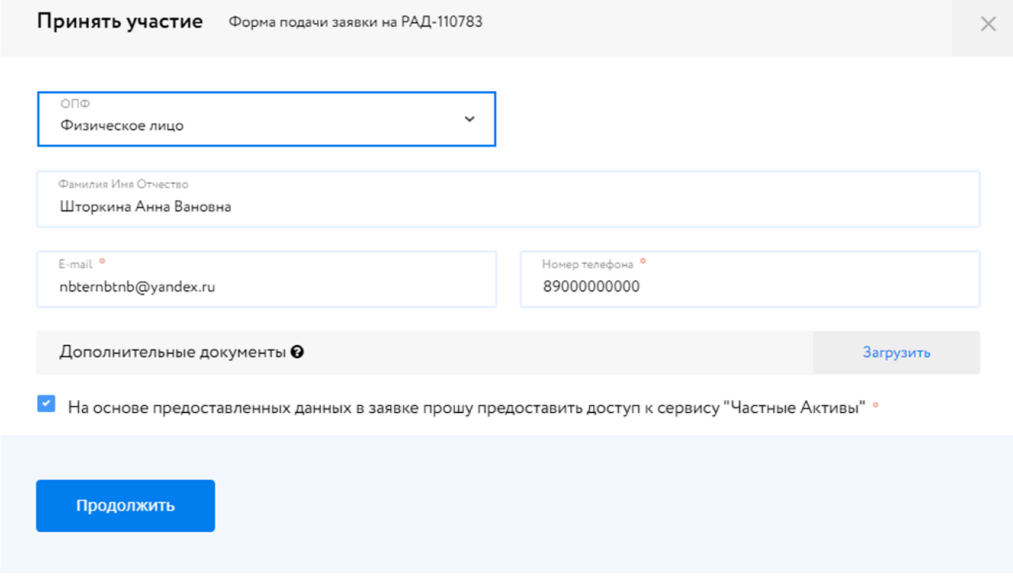

Рис. 4. Форма подачи заявка на участие

Проверьте информацию. Прикрепите документы при необходимости. Нажмите на кнопку «Продолжить». После прохождения проверки заявка будет зарегистрирована.

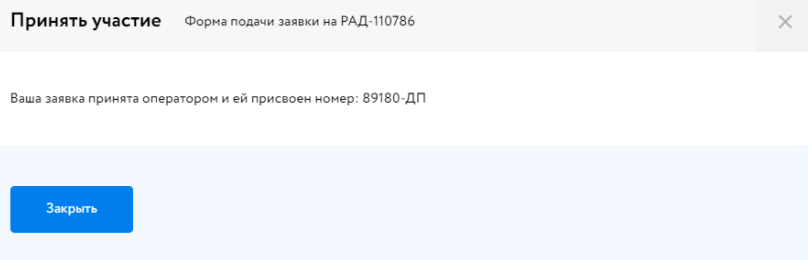

Рис. 5. Сообщение о принятии заявки Оператором

Участник увидит запись о регистрации поданной заявки.

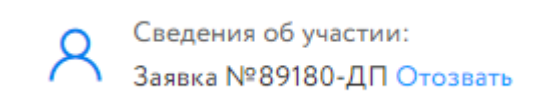

Рис. 6. Запись о регистрации заявки

До окончания времени приёма заявок поданную заявку на участие в процедуре можно отозвать, нажав в Карте лота на кнопку «Отозвать» рядом с номером заявки.

После регистрации заявки в личный кабинет Участника, в раздел «Уведомления», придёт сообщение о поступлении Продавцу заявки на участие. Копия уведомления будет направлена на адрес электронной почты Участника.

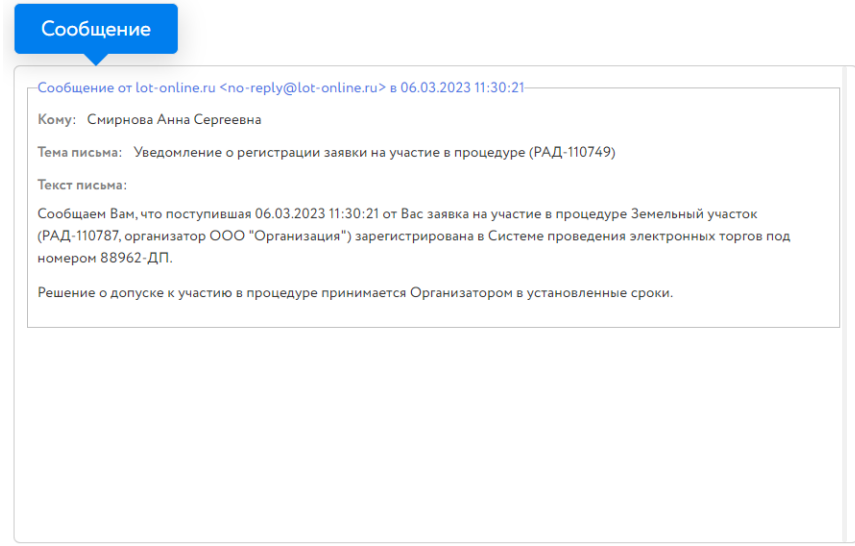

#### Рис. 7. Уведомление о регистрации заявки

После подачи заявки на участие соответствующая процедура появится в списке «Участвую» – «Торги без электронной подписи» личного кабинета Участника.

| Участвую        |            |                   |                        | 88 Персональные подборки        | <b>Q</b> Уведомления 21              | ⊠ Сообщения |  |
|-----------------|------------|-------------------|------------------------|---------------------------------|--------------------------------------|-------------|--|
| Активные        | Победитель | Архивные          |                        |                                 |                                      |             |  |
| <b>Активные</b> |            |                   |                        | Поиск:                          |                                      | 〔 〕         |  |
| N <sup>2</sup>  | Название   |                   | Заочное<br>предложение | Заявка                          | Статус процедуры /<br>заявки         | Действия    |  |
| РАД-110786      |            | Земельный участок |                        | 89182-ДП от<br>13.03.2023 11:00 | Идет прием заявок /<br>Подана        | Отозвать    |  |
| РАД-110787      |            | Земельный участок |                        | 89189-ДП от<br>13.03.2023 10:04 | Прием заявок<br>завершен /<br>Подана |             |  |

Рис. 8. Раздел «Участвую/Активные». Список поданных заявок

### <span id="page-6-0"></span>**2. Отзыв заявки на участие**

До окончания времени приёма заявок поданную заявку на участие в процедуре можно отозвать.

Для этого перейдите в личном кабинете в раздел «Торги без электронной подписи» – «Участвую». В списке заявок нажмите на ссылку «Отозвать» в соответствующей строке.

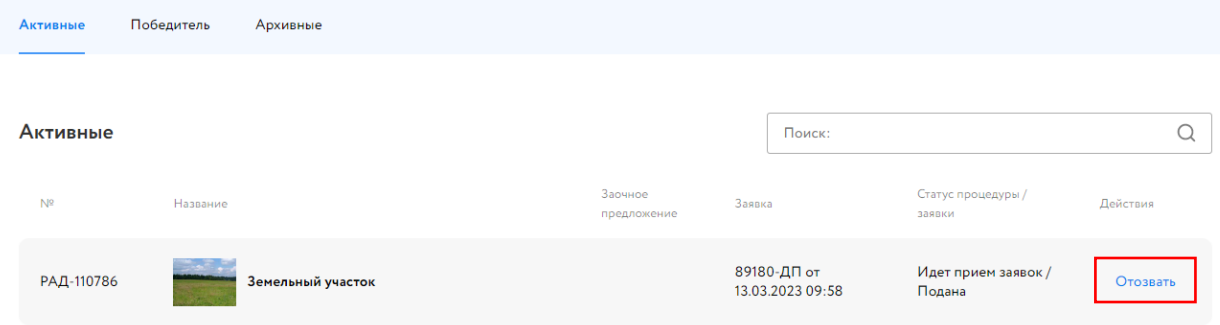

Рис. 9. Ссылка «Отозвать»

Откроется форма, в которой необходимо указать причину отзыва заявки, выбрать электронную подпись (ЭП) и нажать на кнопку «Отозвать».

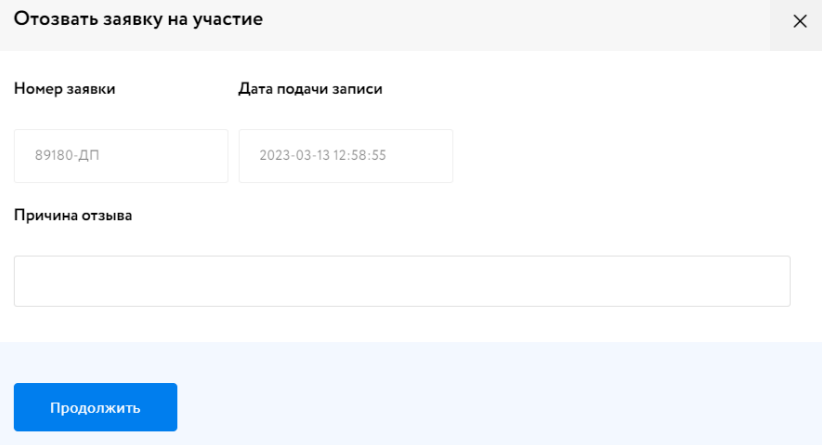

Рис. 10. Форма отзыва заявки

Заявка будет перенесена во вкладку «Архивные». Если не истекло время подачи заявок, кнопка «Принять участие» в Карте лота станет доступна.

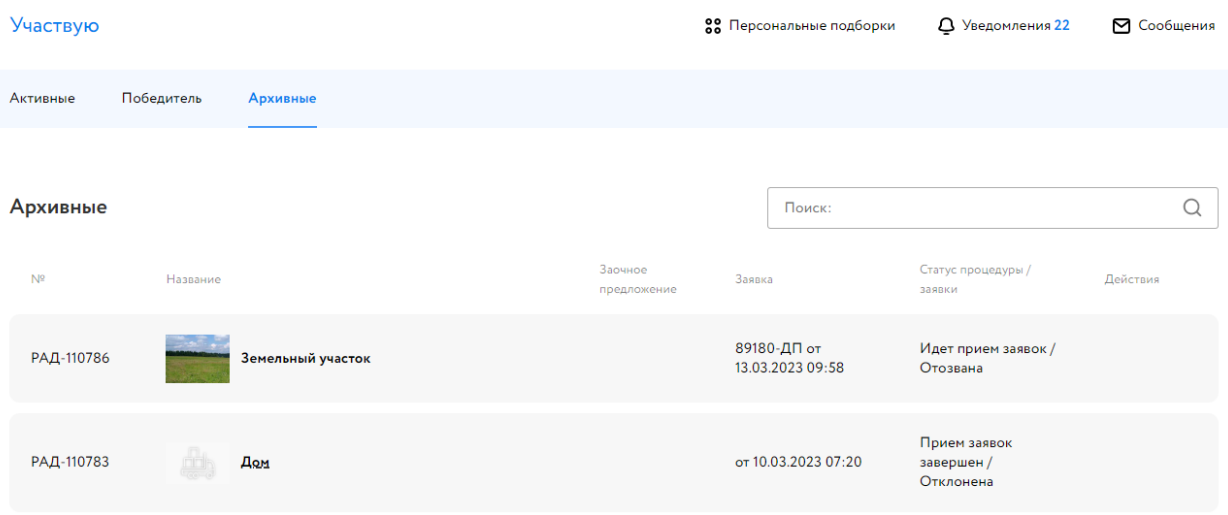

Рис. 11. Список поданных заявок и их статус

### <span id="page-8-0"></span>**3. Рассмотрение заявок**

С наступлением этапа «Приём заявок завершён» Организатор проверит заявки и документы на соответствие требованиям и поступление задатка.

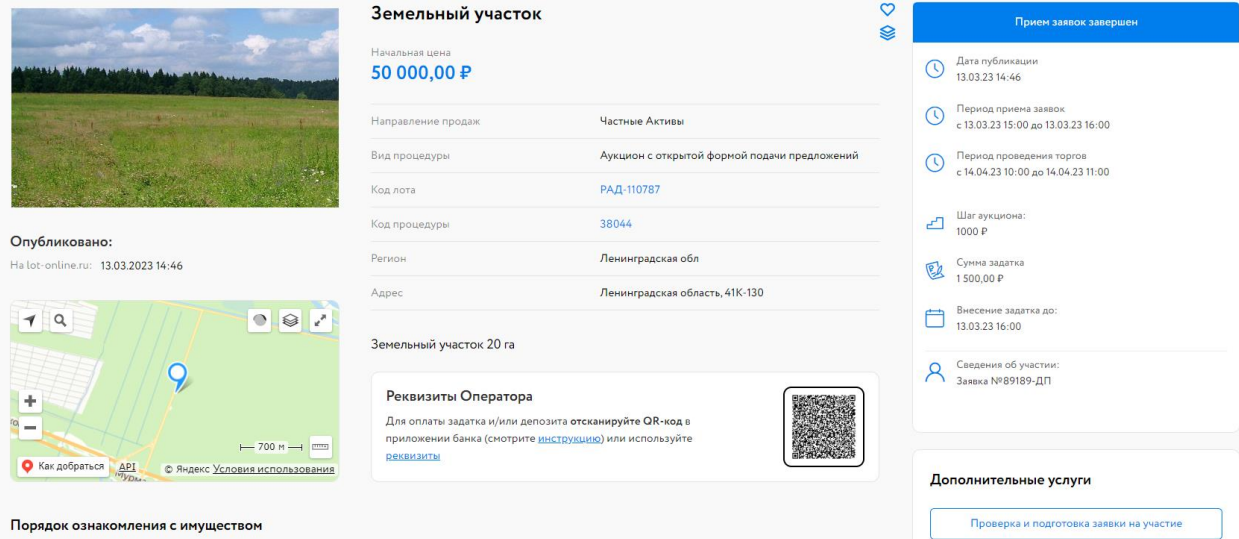

#### Рис. 12. Карта лота на этапе «Приём заявок завершён»

После рассмотрения Организатором заявок Участникам придут уведомления о допуске к участию или отказе (с указанием причины) на электронную почту, указанную при регистрации. Также уведомления будут доступны в личном кабинете, в разделе «Уведомления».

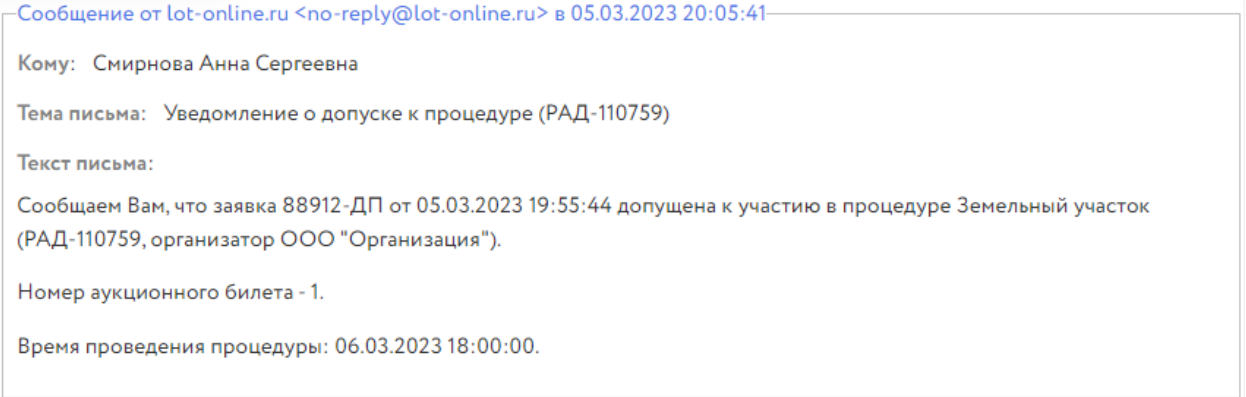

#### Рис. 13. Информационное сообщение о допуске к процедуре

Также после завершения этапа рассмотрения заявок Организатором, допущенным Участникам будет присвоен номер билета. Номер билета будет указан в уведомлении, а также в разделе «Торги без электронной подписи» – «Участвую» в столбце «Заявка».

## <span id="page-9-0"></span>**4. Ход торгов**

Отслеживать состояние процедуры можно в личном кабинете, в разделе «Торги без электронной подписи» – «Участвую». Подача предложений происходит на этапе «Подача предложений».

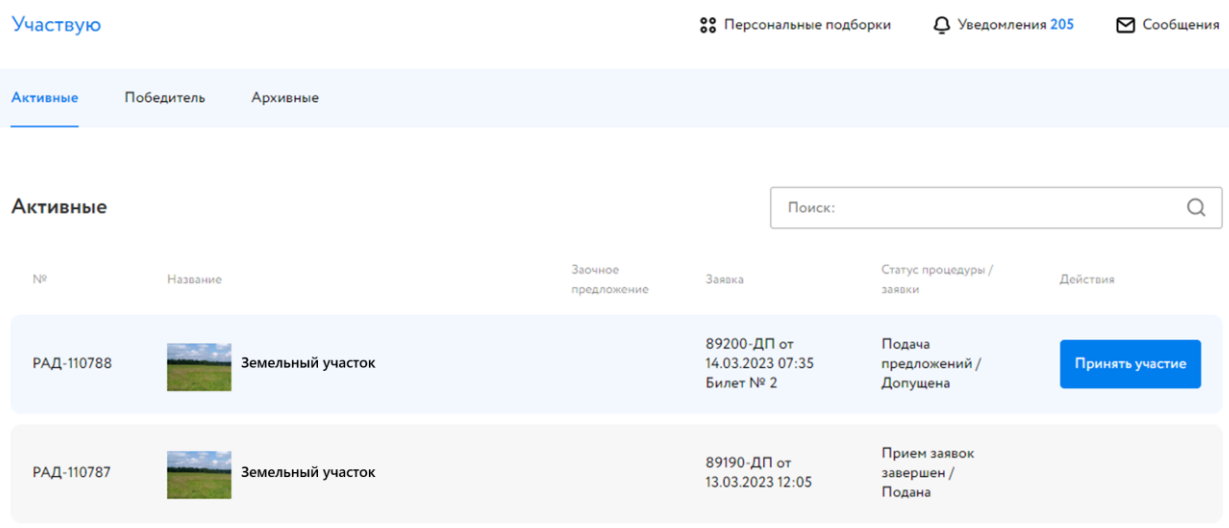

Рис. 14. «Торги без электронной подписи» – «Участвую»

Когда процедура перейдёт на этап «Подача предложений/Допущена», статус лота изменится и у допущенных Участников появится возможность подать ценовое предложение. Ценовое предложение можно подать двумя способами:

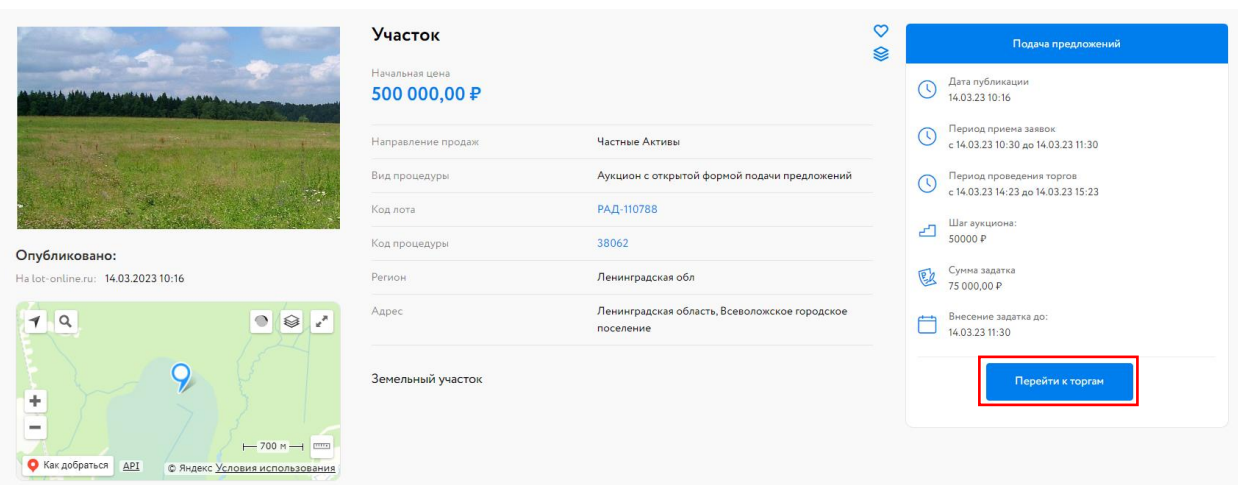

• из Карты лота, нажав на кнопку «Перейти к торгам»;

- Рис. 15. Кнопка «Перейти к торгам»
- из личного кабинета, в разделе «Торги без электронной подписи» «Участвую», нажав на кнопку «Принять участие».

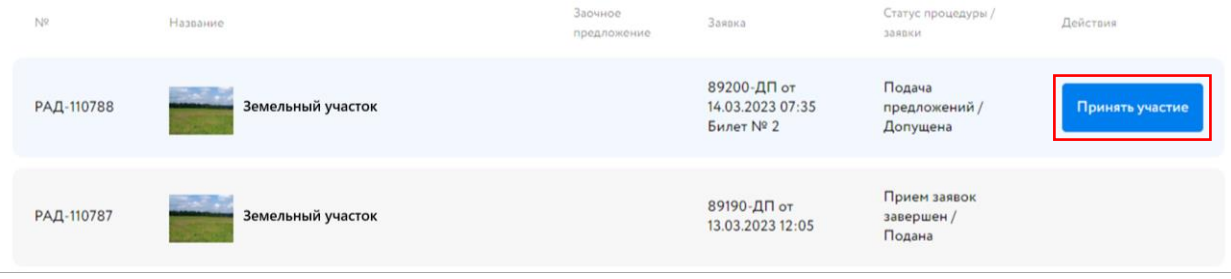

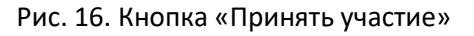

#### Откроется форма подачи предложений.

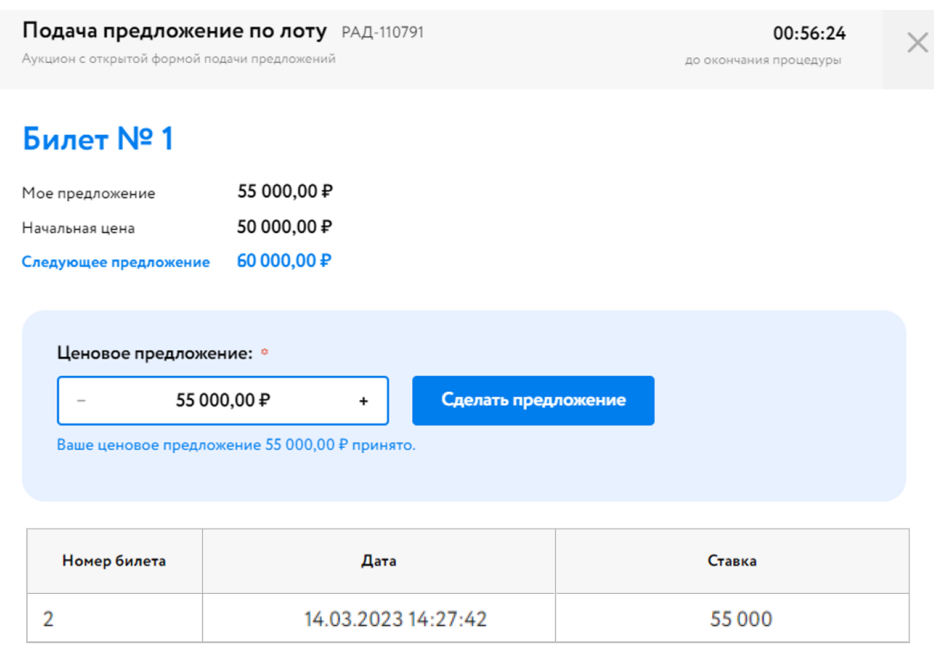

#### Рис. 17. Форма подачи предложений

Укажите своё ценовое предложение, кратное шагу аукциона. Для этого нажмите на «+» или «-», для увеличения и уменьшения ставки соответственно. Нажмите на кнопку «Сделать предложение».

После подтверждения ставки, появится сообщение о том, что предложение принято.

Информация в Карте лота обновится, и поданное предложение отобразится для всех Участников.

Участникам доступна возможность подать ценовое предложение по начальной цене в течение времени проведения торгов. Если по истечении этого периода от Участников не поступило ценовое предложение, аукцион завершается.

В ходе процедуры можно подавать неограниченное количество предложений в течение времени продления процедуры, нажимая на кнопку «Сделать предложение».

#### Подача предложение по лоту РАД-110791

Аукцион с открытой формой подачи предложений

00:26:24 до окончания процедуры

## Билет № 1

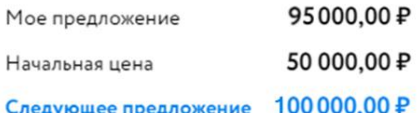

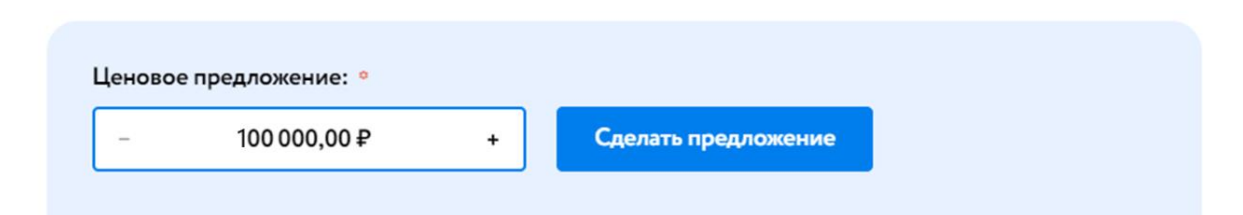

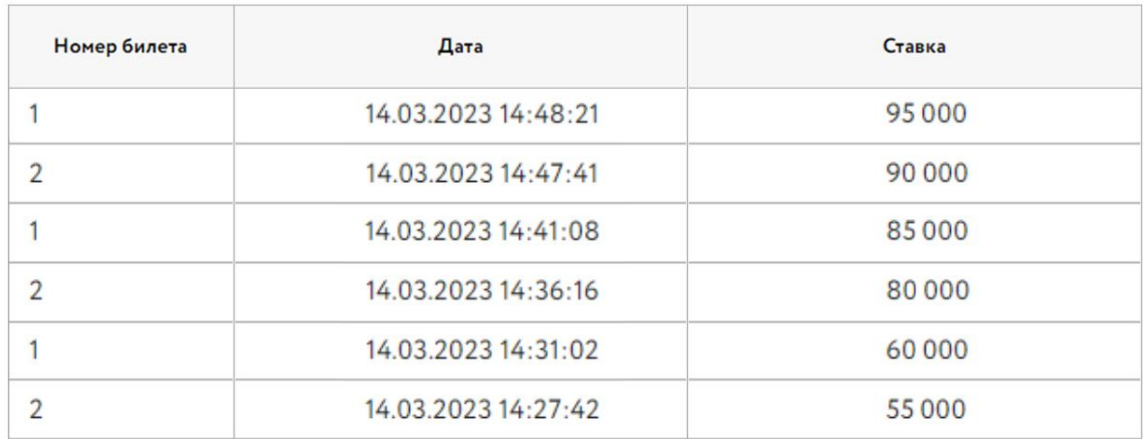

#### Рис. 18. Ход торгов

Если в течение времени продления процедуры следующее предложение не поступило, аукцион завершается. Победителем признаётся Участник, сделавший последнее предложение. Процедура переходит на этап «Подведение итогов». После этого никакие операции с предложением доступны не будут.

## <span id="page-12-0"></span>**5. Подведение итогов**

После подведения итогов Организатором статус процедуры изменится на «Процедура по лоту проведена». В случае победы Участника процедура будет перенесена во вкладку «Победитель» раздела «Торги без электронной подписи» – «Участвую». Если Участник не стал Победителем – во вкладку «Архивные». Появится возможность скачать итоговый протокол, нажав на кнопку «Итоговый протокол».

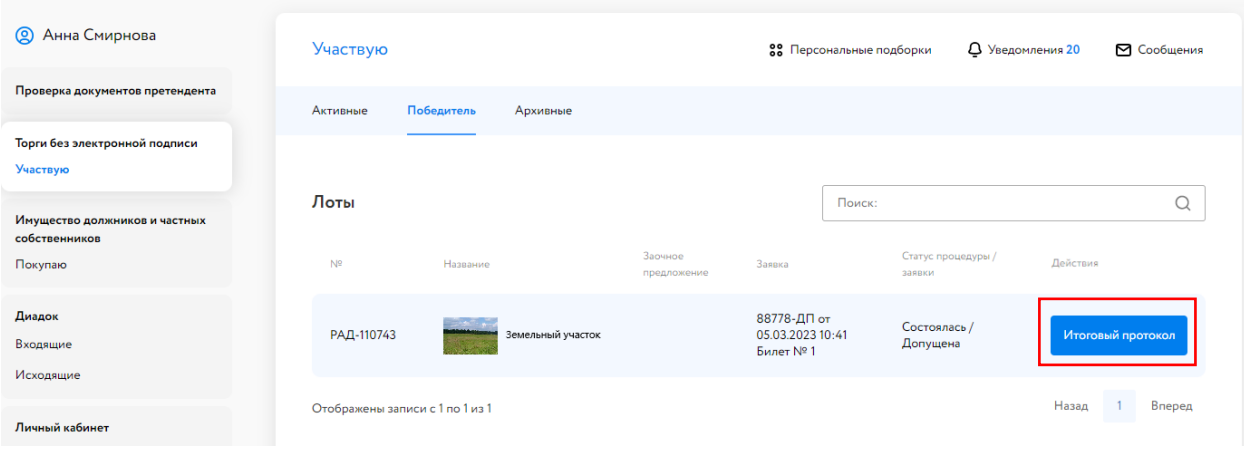

Рис. 19. Вкладка «Победитель». Кнопка «Итоговый протокол»

Также ознакомиться с итоговым протоколом можно, скачав его:

• из Карты лота

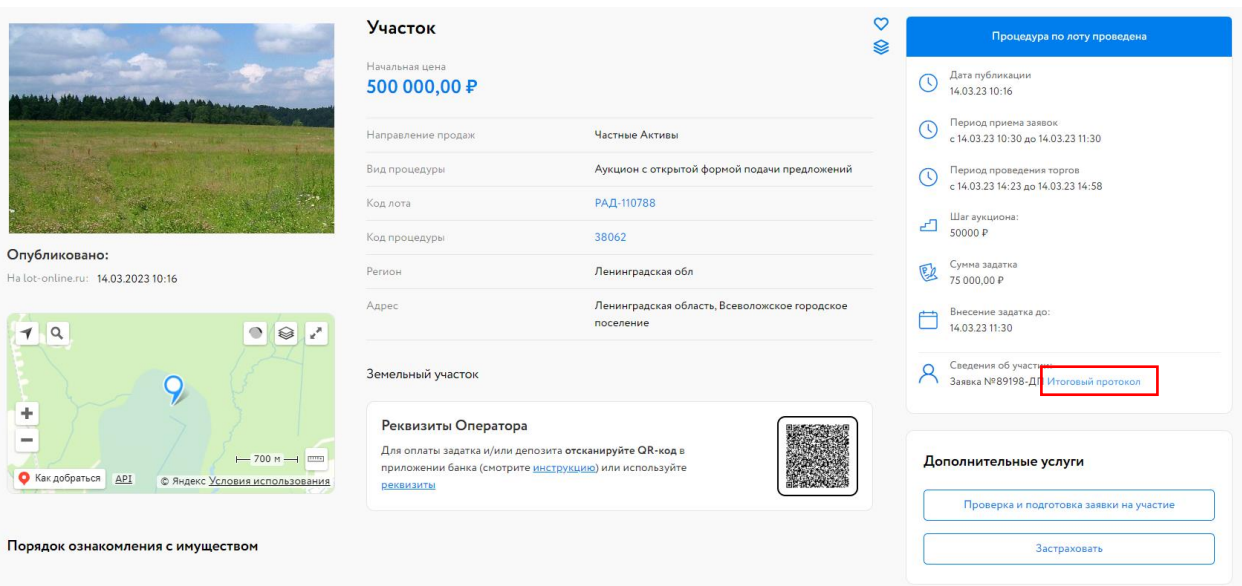

Рис. 20. Вид Карты лота после подведения итогов. Ссылка для скачивания итогового протокола

#### • из уведомления в личном кабинете или электронной почты

-Сообщение от lot-online.ru <no-reply@lot-online.ru> в 05.03.2023 14:45:57-

Кому: Смирнова Анна Сергеевна

Тема письма: Протокол об итогах процедуры (РАД-110743)

Текст письма:

Отправляем Вам Протокол об итогах процедуры Земельный участок (РАД-110743, Организатор ООО "Организация"), на которую Вы были допущены к участию (заявка 88778-ДП от 05.03.2023 13:41:08).

Протокол доступен для скачивания в карте лота

#### Вложения:

result\_protocol\_960000182577.docx (xaw: 002FC58C5C2C4A4A80BA451DB9D004A790D8D764636690120564873E285D6EAF, pa3Mep: 18.81 KB)

#### Рис. 21. Уведомление с протоколом об итогах процедуры